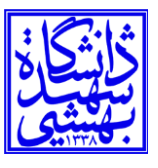

## **راهنمای اتصال ابزارهای هوشمند دارای سیستمعامل اندروید به شبکه X.1SBU**

-1ابتدا بخش تنظیمات یا setting وسیله یا دستگاه را باز کرده و گزینه وای فای (Fi-Wi (را انتخاب کنید.

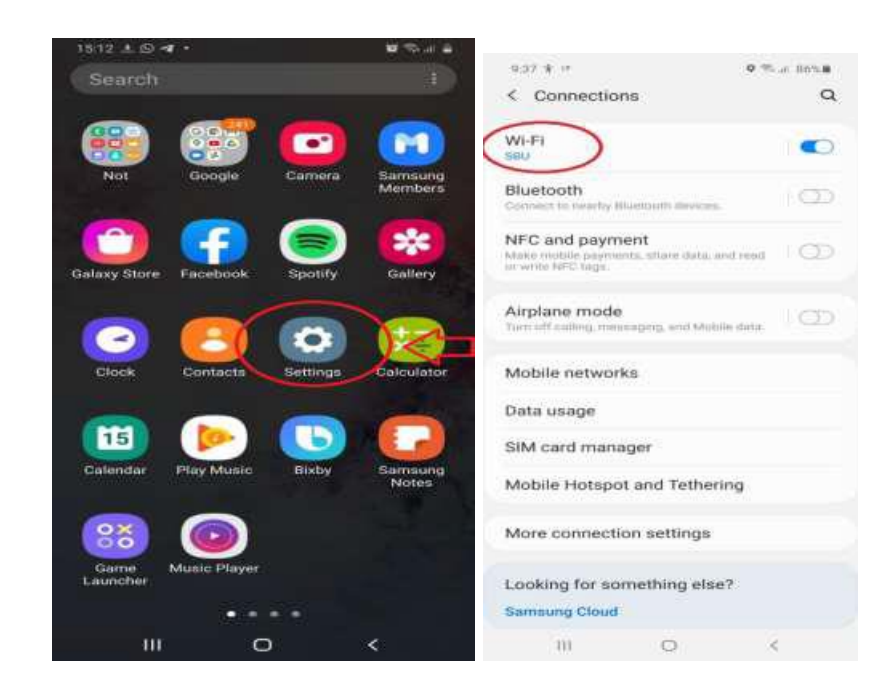

-2سپس از بین نامهای نمایش داده شده X.1SBU را انتخاب کنید. -3اتصال یا همان CONNECT را بزنید.

-4در قسمت Identity( هویت(، شناسه بهشتی یا همان SBUID خود را وارد نموده و در قسمت password رمز عبور شناسه بشتی خود را وارد کنید. در هنگام تایپکردن به حروف کوچک و یا بزرگ دقت فرمایید.

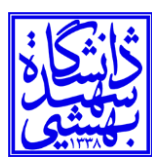

## **مرکز فناوری اطالعات و ارتباطات**

**دانشگاه شهید بهشتی** 

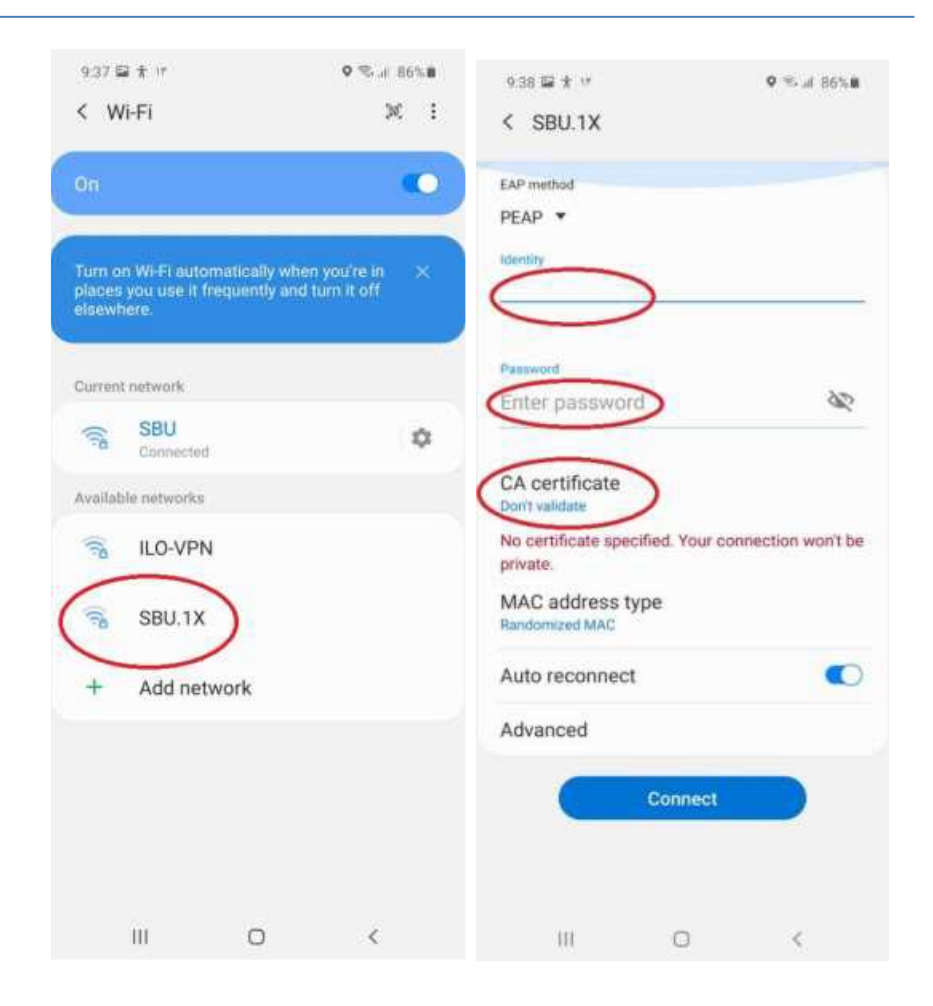

-5درقسمت certificate CA گزینه validate t'Don را انتخاب کنید.

-6دکمه اتصال یا همان CONNECT را بزنید و در صورت درست بودن نام کاربری و رمز عبور، وسیله یا دستگاه شما به اینترنت متصل خواهد شد.

-7 توجه داشته باشید که از این پس، با روشن کردن وای فای وسیله یا دستگاه شما به صورت خودکار به شبکه X.1SBU وصل می شود و دیگر نیازی به وارد کردن نام کاربری و رمز عبور نیست.